## **1. Jak korzystać z czatu**

Czat w MS Teams jest bardzo przydatnym narzędziem, które pozwala na szybką wymianę informacji pomiędzy uczestnikami zajęć. Aby włączyć panel czatu w menu podręcznym klikamy w ikonę czatu (1).

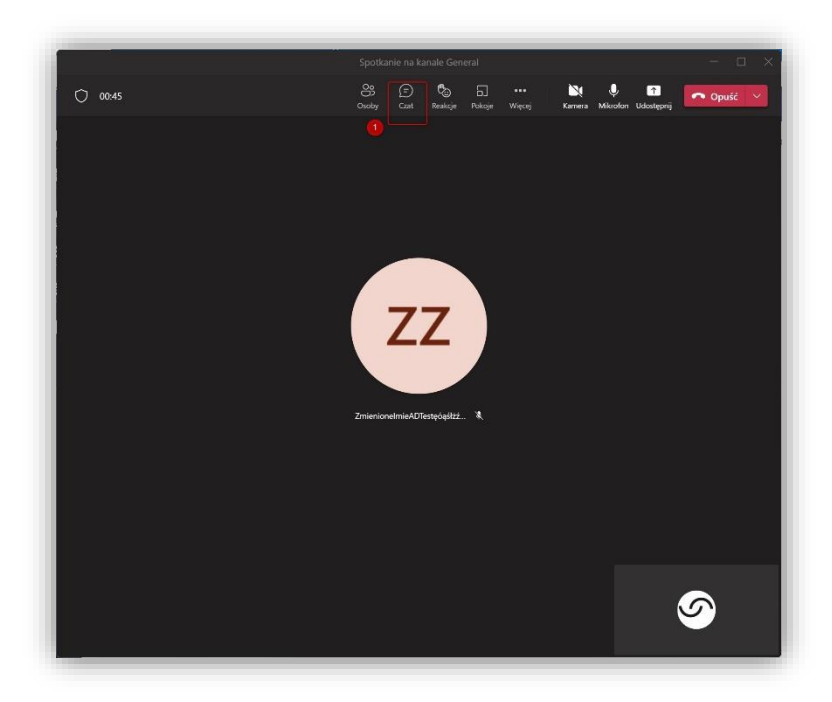

Spowoduje to włączenie okna czatu spotkania po prawej stronie (2). Panel edycji i dostępnych funkcji znajduje się na samym dole (3).

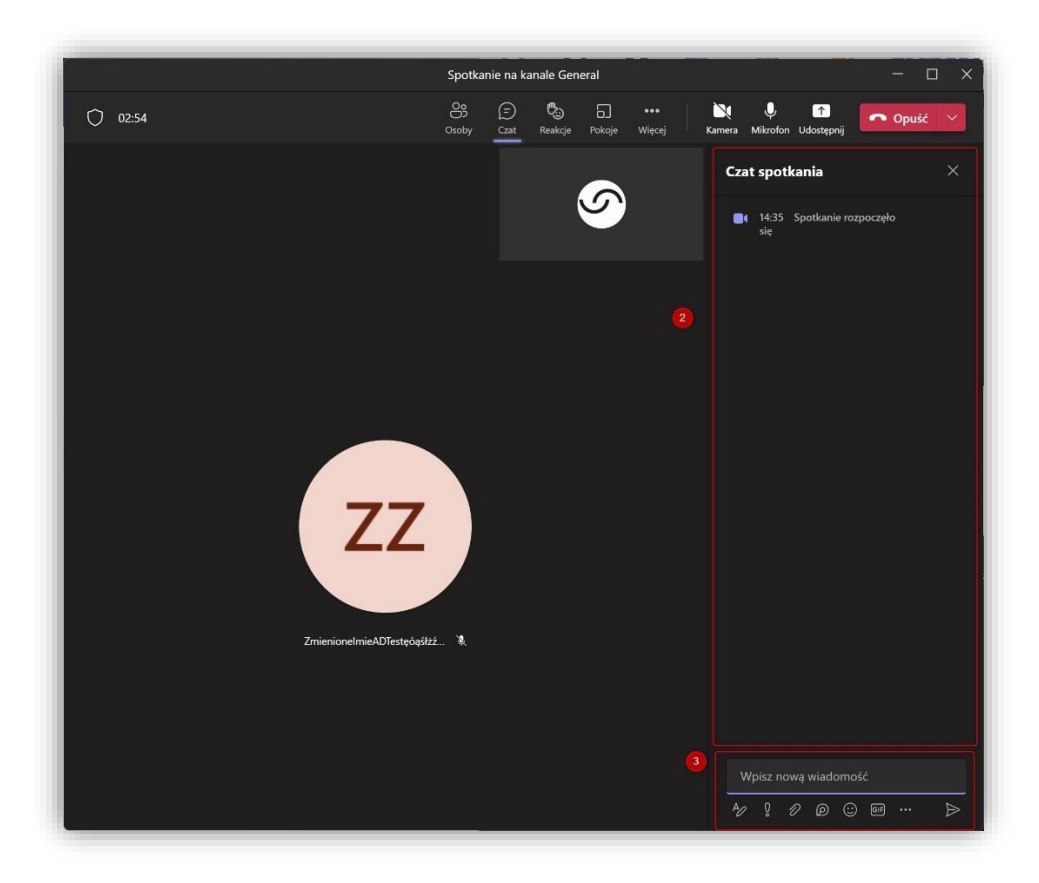

Aby wysłać do wszystkich uczestników wiadomość tekstową wystarczy wpisać ją w pole z napisem **"wpisz nową wiadomość" (4)** . Dodatkowo tekst może zostać przez nas sformatowany. W tym celu na początek klikamy w pierwszą po lewej stronię literę "A" (5).

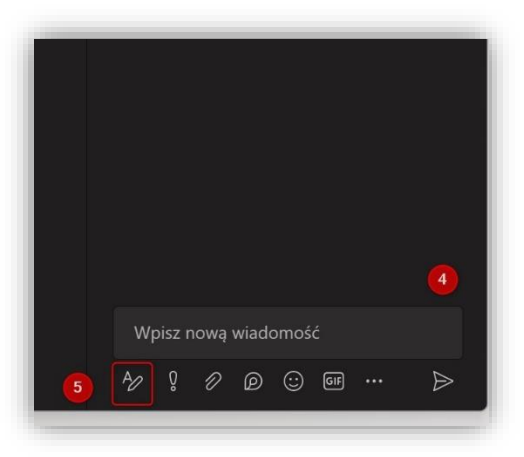

Pole w którym wpisujemy tekst powiększy się, a nad nim pojawi się edytor pozwalający na zmianę czcionki, jej koloru oraz dodatkowych oznaczeń czy nawet wstawianie tabeli. Dzięki tym funkcjom możemy dowolnie sformatować naszą wiadomość i tym samym wyróżnić ją na czacie (5).

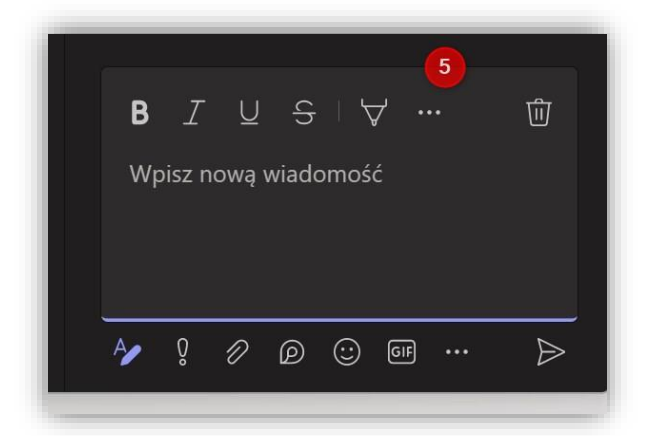

Czat pozwala również na przesyłanie plików. W tym celu klikamy w ikonę **" " (6)** pozwalającą przesłać dowolny plik z naszego komputera. Klikamy "załaduj plik z komputera", wybieramy i wysyłamy. Na czacie możemy również używać emotikon, gifów czy naklejek. Mogą się przydać, aby np. rozładować stres na zajęciach.

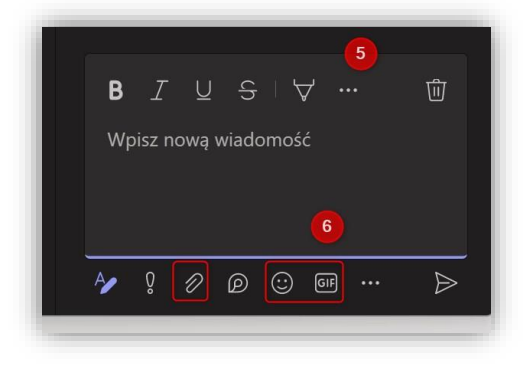

Na czacie możemy pisać również do wybranych osób. Aby skorzystać z tej funkcjonalności musimy rozpocząć pisanie wiadomości od znaku **@**, a potem rozpocząć wpisywanie imienia. System sam ograniczy listę z której można wybrać odpowiednią osobę. Wiadomość będzie widoczna dla wszystkich, ale dodatkowo odbiorca otrzyma powiadomienie w swoim panelu użytkownika.